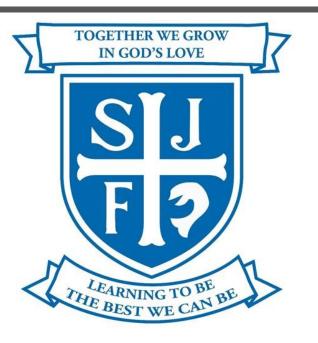

# The SJF Parents' Guide to Google Classroom

## What is Google Classroom?

Think of Google Classroom (GC) as your child's digital link to learning.

Teachers use GC to celebrate classwork from pupils, to post homework and much more with students AND parents!

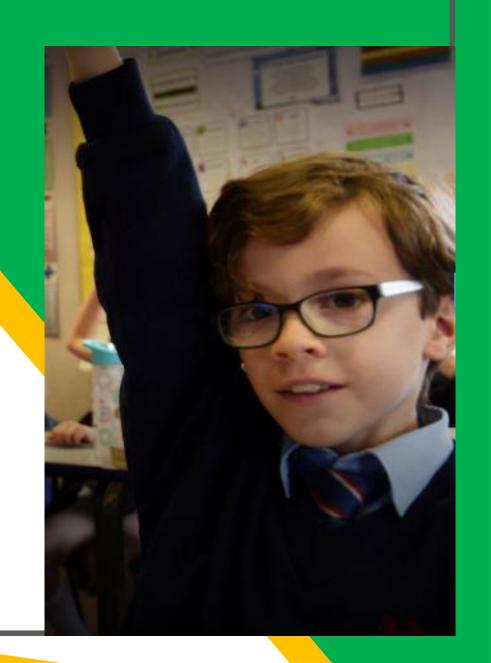

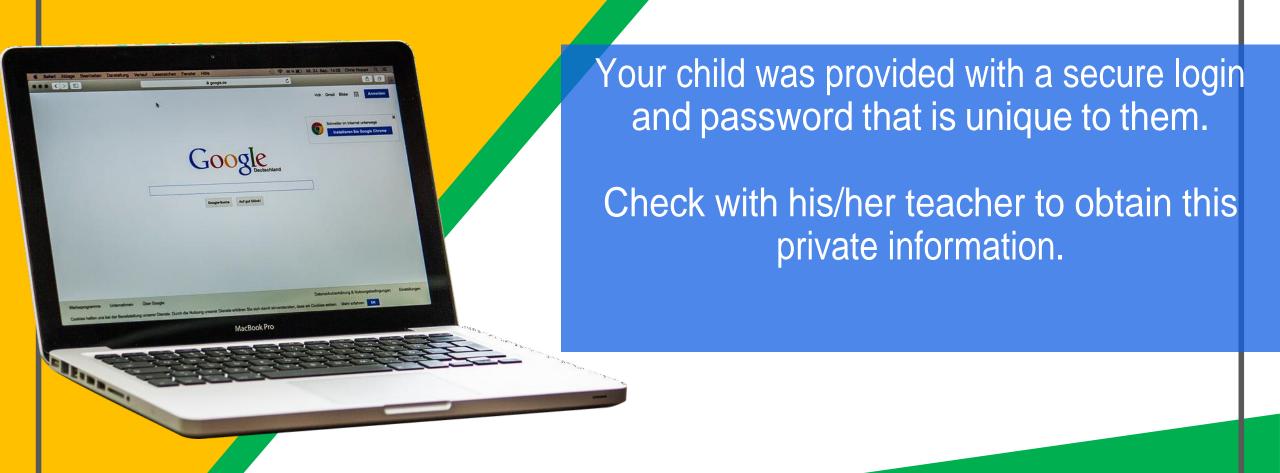

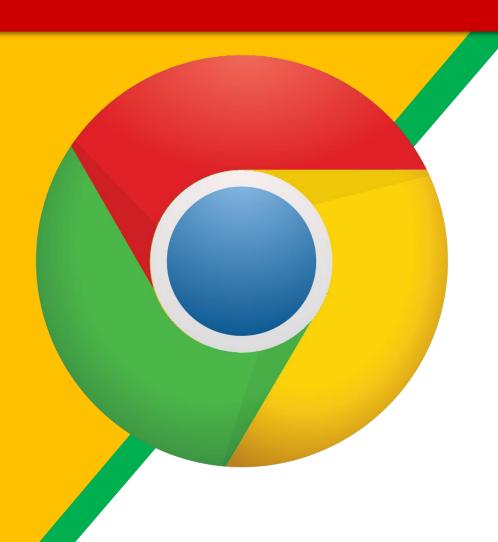

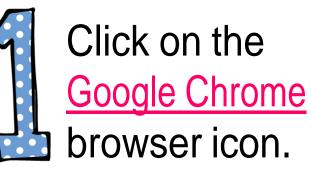

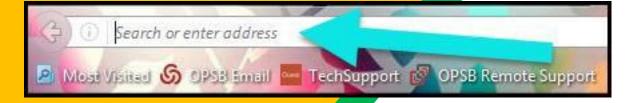

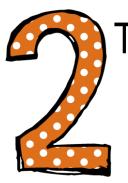

Type <u>www.google.com</u> into your web address bar.

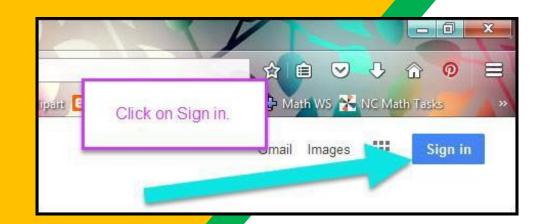

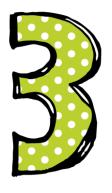

Click on **SIGN IN** in the upper right hand corner of the browser window.

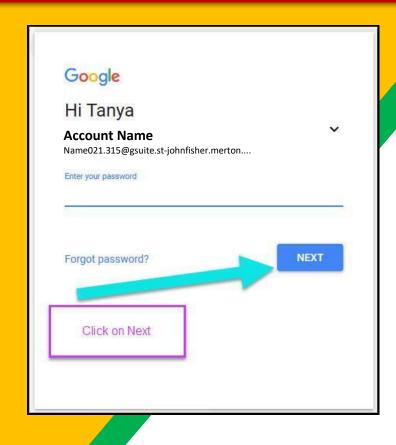

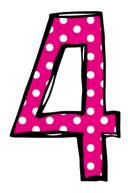

Type in your child's
Google Email address
& click "next."

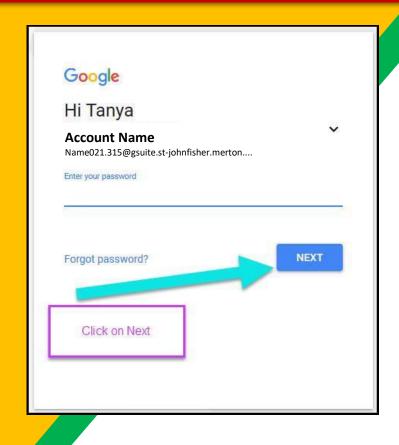

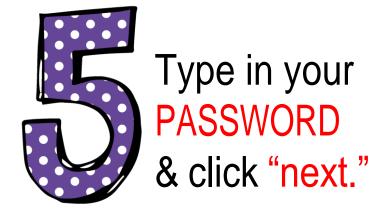

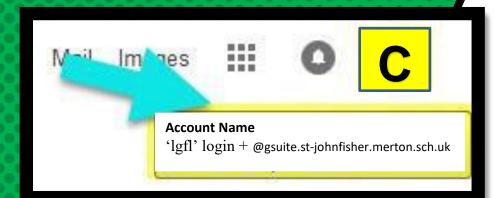

#### Now you'll see

that you are signed in to your Google Apps for Education account!

Click on the 9 squares (Waffle/Rubik's Cube) icon in the top right hand corner to see the Google Suite of Products!

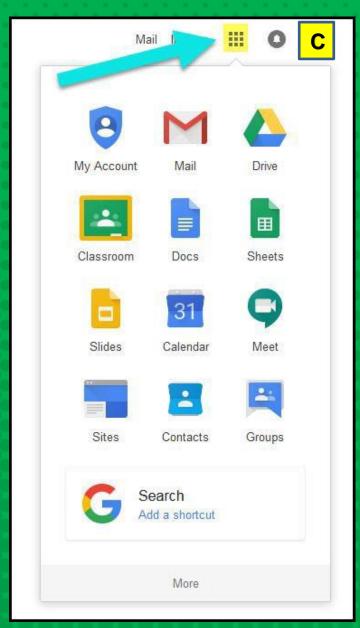

#### GOOGLE ICONS\_to recognise:

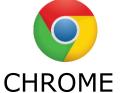

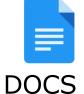

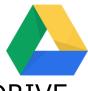

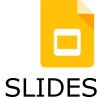

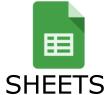

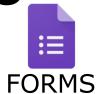

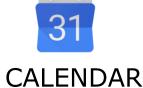

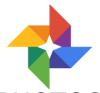

**DRIVE** 

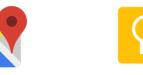

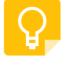

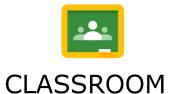

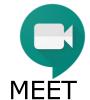

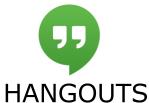

**GMAIL** 

**PHOTOS** 

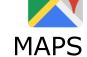

**KEEP** 

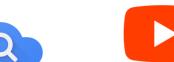

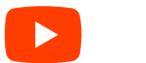

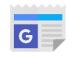

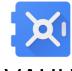

**SITES** 

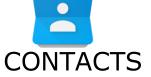

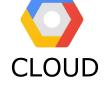

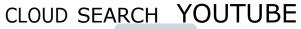

**NEWS** 

**VAULT** 

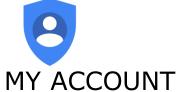

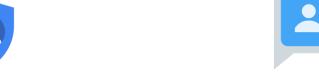

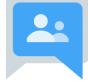

**GROUPS** 

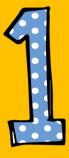

Click on the waffle button and then the Google Classroom icon.

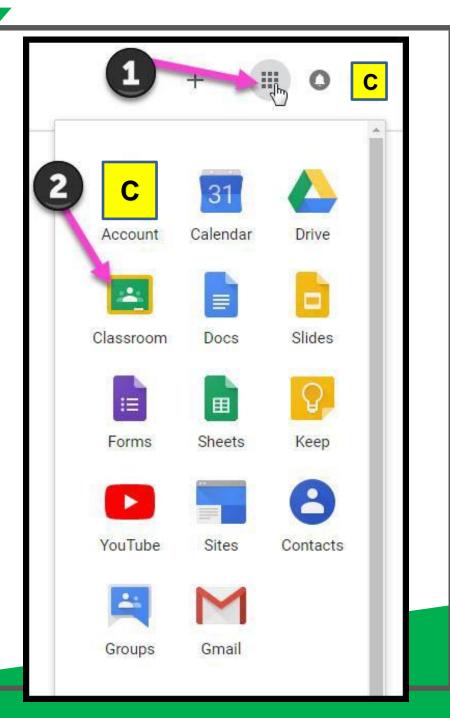

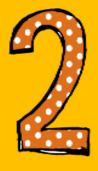

Click on the class you wish to view.

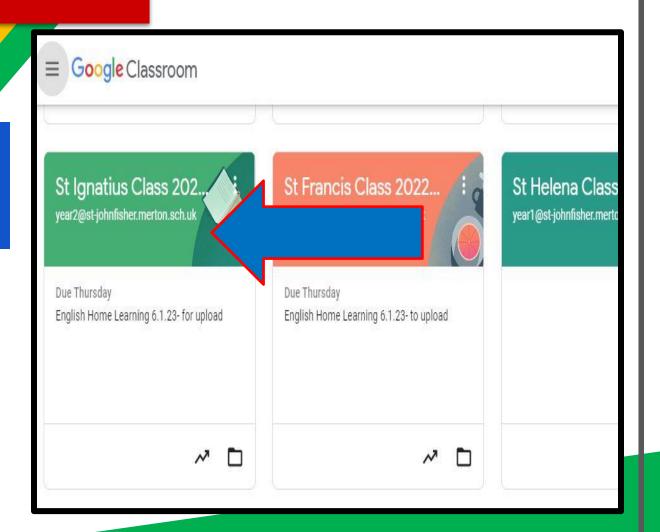

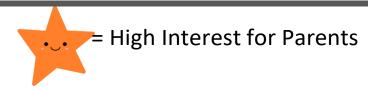

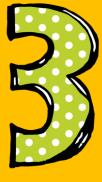

Page tools (Left side)

Click on the 'Stream' tab.

3

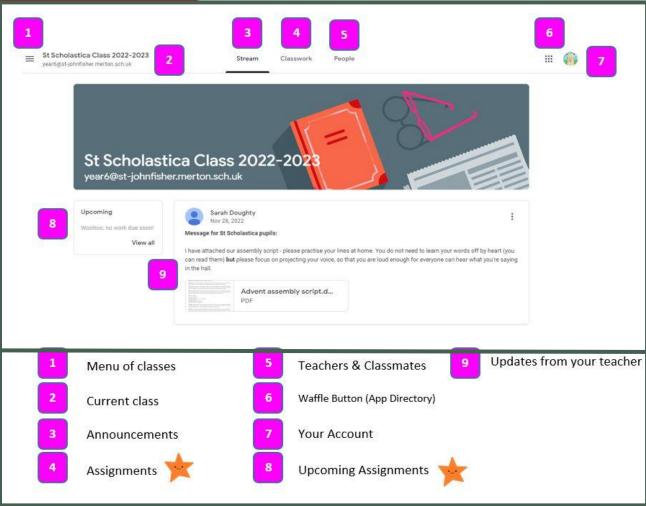

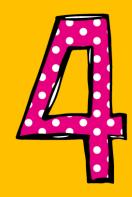

Assignment details

Click on the 'Classwork' tab.

1

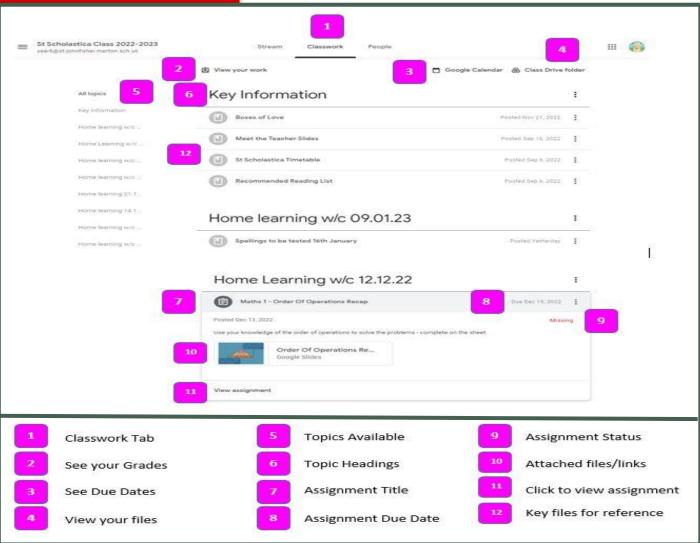

5

Home Learning Viewing

**Upcoming Assignments** 

Classwork

Click on the 'Stream' or 'Classwork' tab.

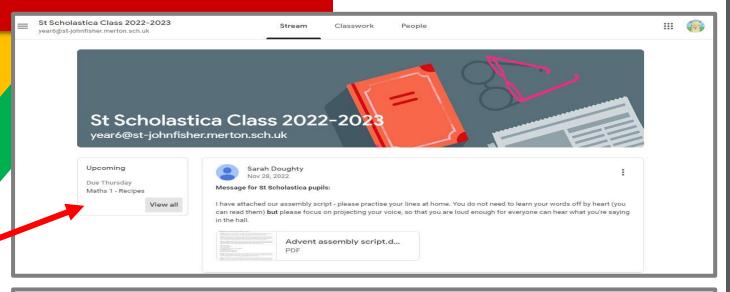

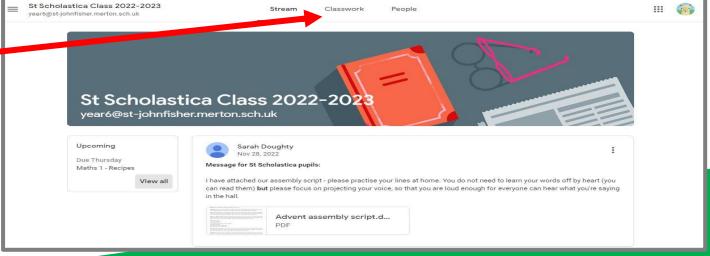

Click on the 'Classwork' tab.

Hom

Home Learning Viewing

**Home Learning Week by Week** 

**View Assignment** 

Video – how to upload a photo of completed work

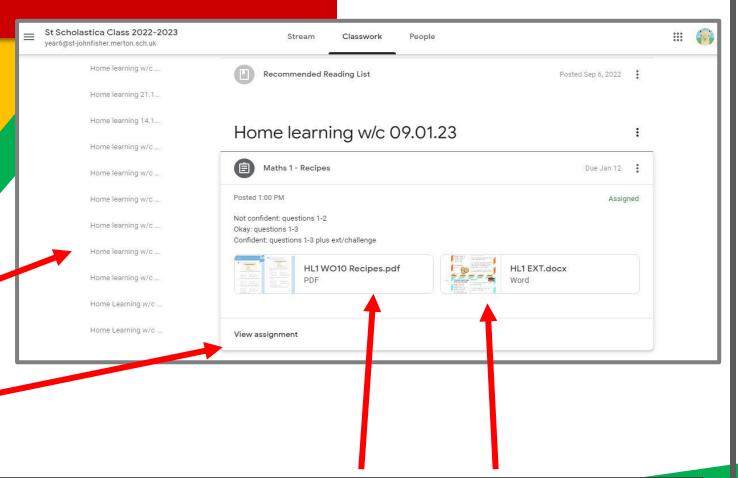

View documents to print and upload a photo of completed work.

Submit work – click on 'mark as done'.

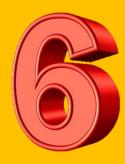

### Home Learning Submission

**Pupil Comments to teacher - Private** 

**Pupil Comments to teacher - Public** 

**Start Home Learning – create a file** 

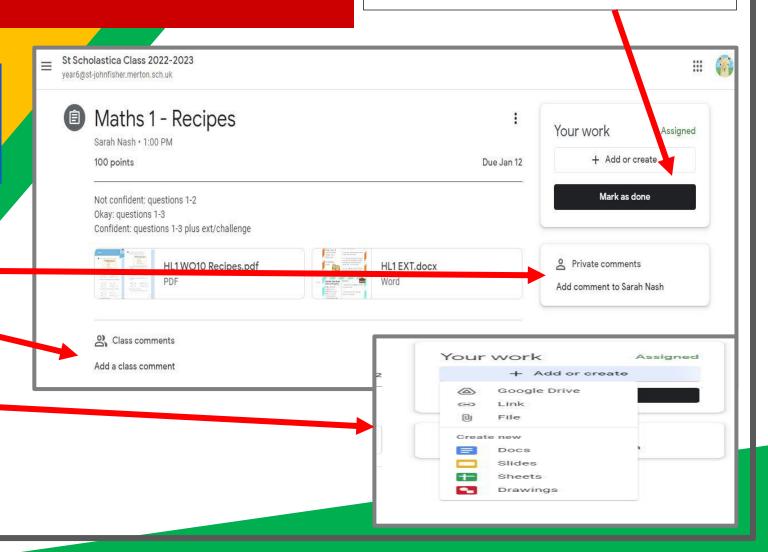

View Assignment – open file and edit

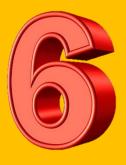

#### Home Learning Submission

Once a file has been 'turned in' or 'marked as done' the class teacher can then view it and feedback to the pupil.

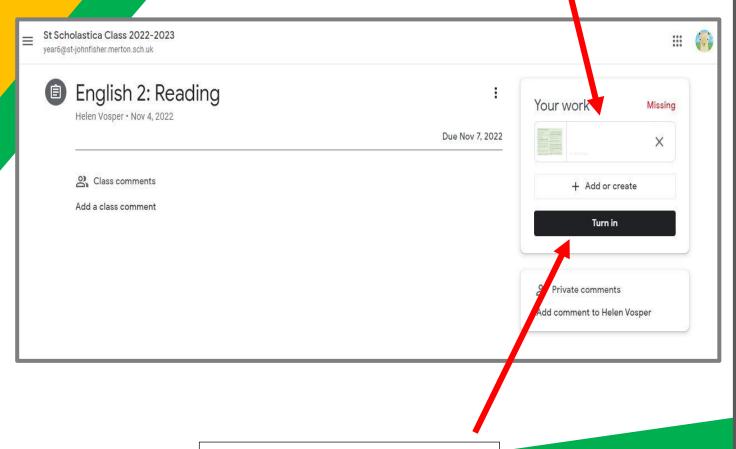

Submit work - Turn In

### Access

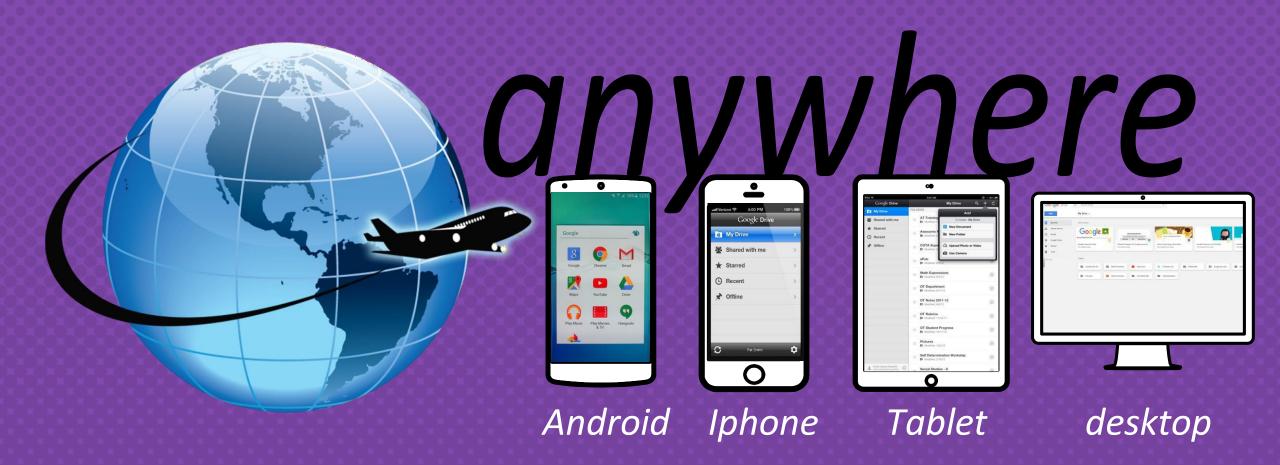

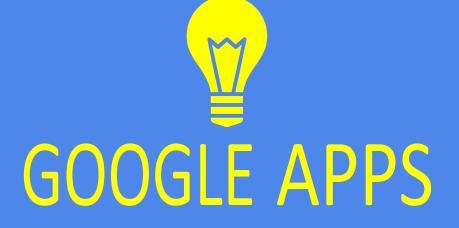

Allow you to edit Google assignments from any device that is connected to the internet!

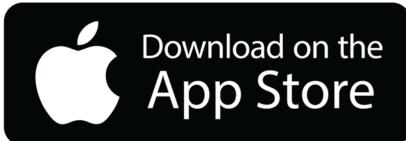

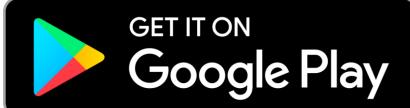